## **REVISED (12/23)**

## *Tips for Navigating the Data Dashboard*

1. Each section can be expanded by clicking on the icon that appears in upper right-hand corner when you scroll over the section.

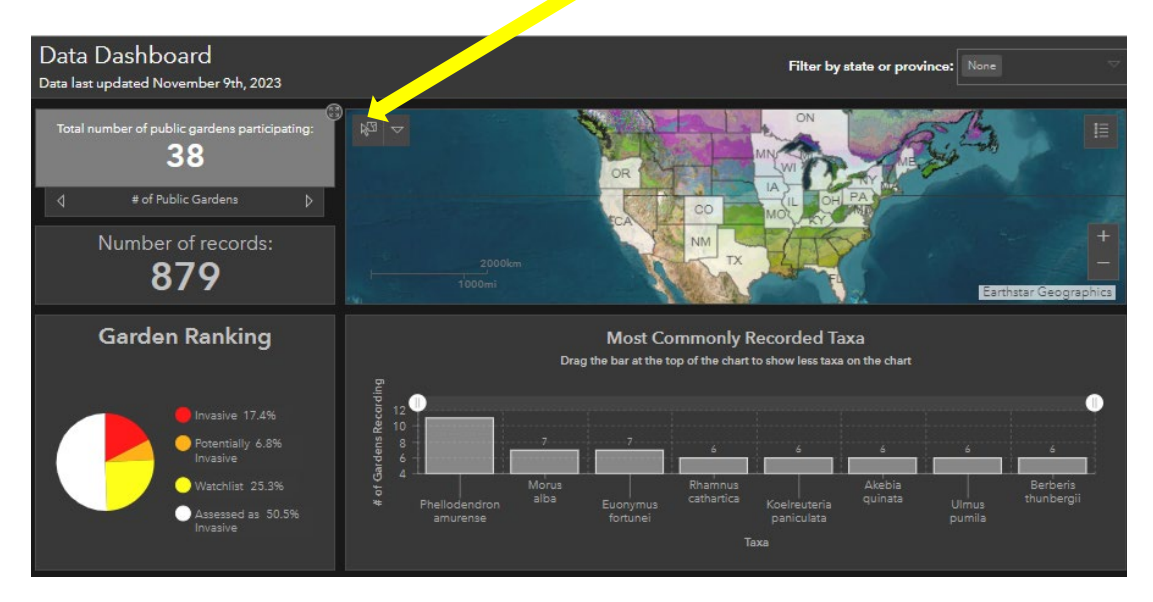

2. The pie chart titled "Garden Ranking" breaks down the percentage of taxa ranked as watchlist, potentially invasive, invasive, and assessed as invasive. See the chart below or download the program [Guidelines](https://bugwoodcloud.org/mura/mipn/assets/File/PGSIP/PGSIP_Guidelines_June2021.pdf) to learn more about these categories.

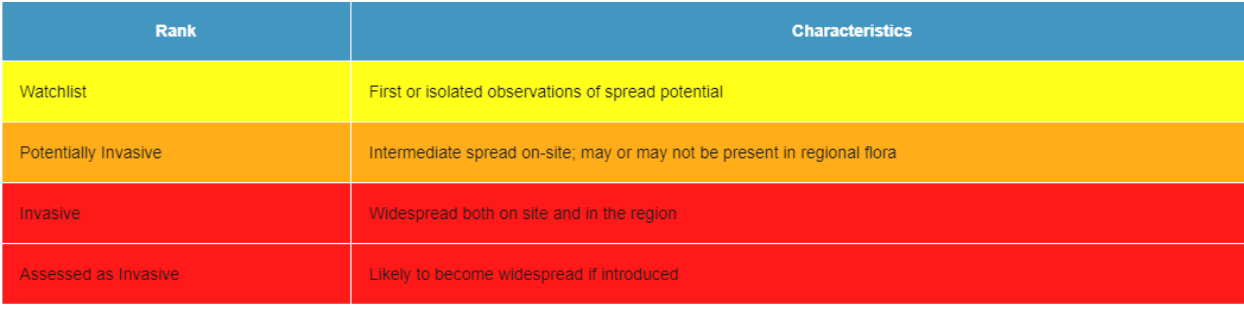

3. The bar graph on the lower right shows the most commonly reported plant taxa across North America. The maximum number of plants that can be displayed on the graph is eight.

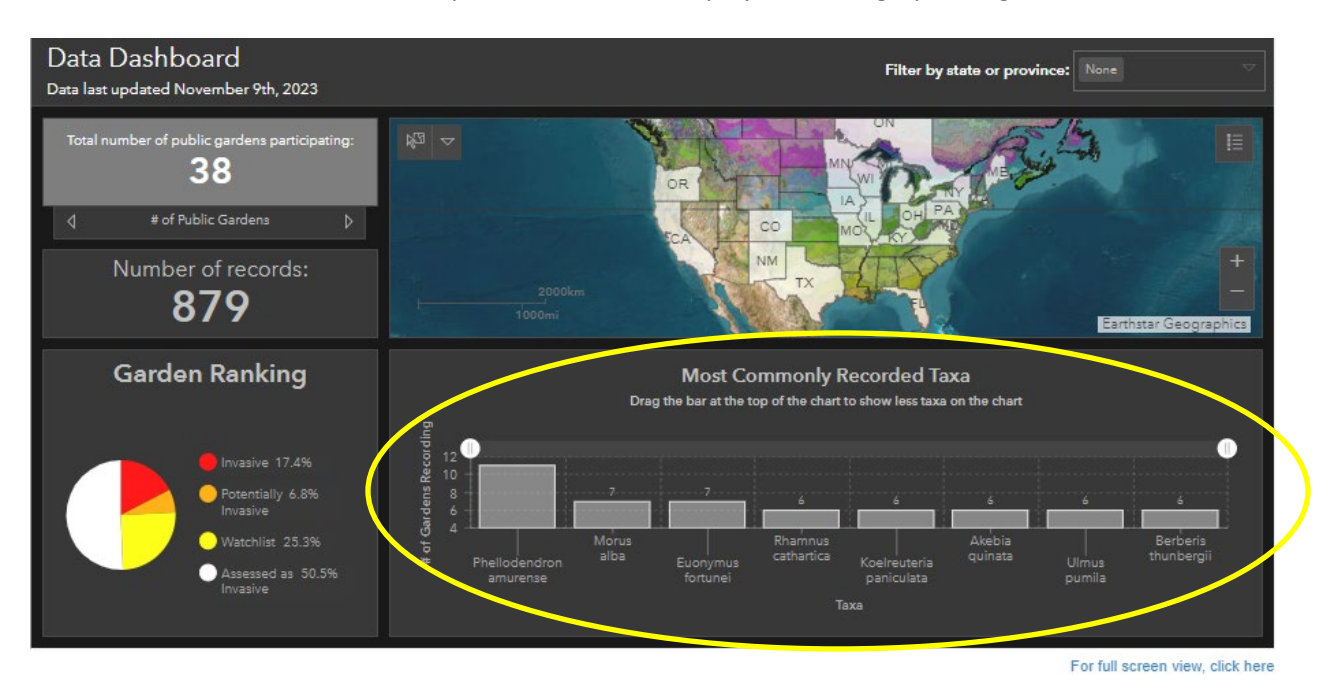

4. To zoom in, or to see fewer than 8 taxa at a time, drag the bar above the graph to the left.

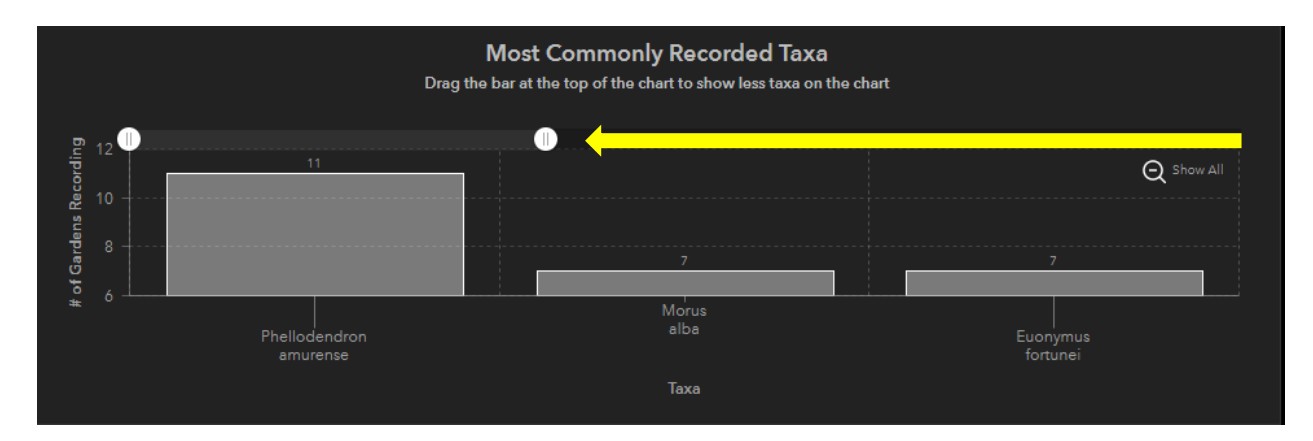

5. Or to the right.

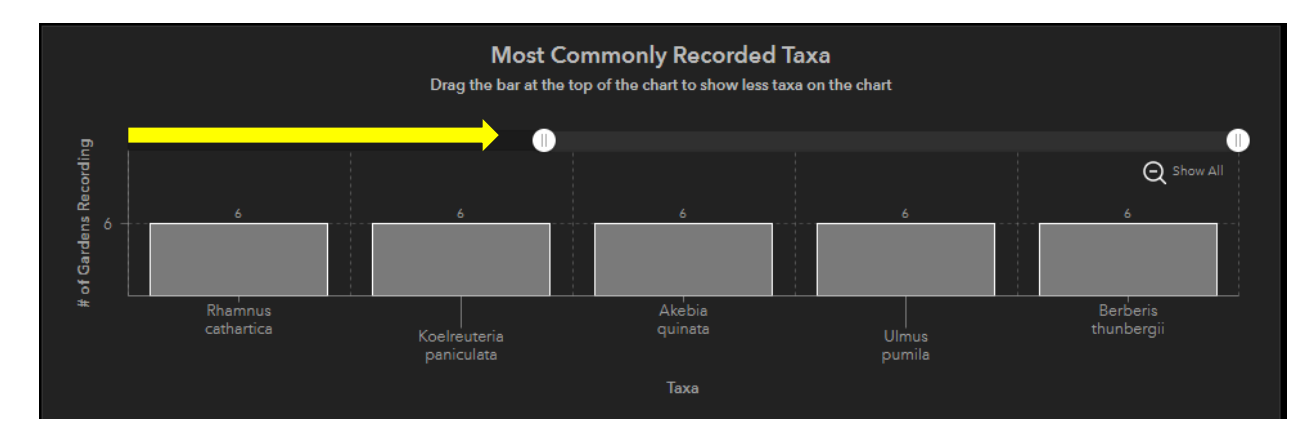

6. To see which plants have been most commonly reported by a specific state, or group of states, use the "filter by state or province" box at the upper right of the dashboard. Click on one or more state/province names.

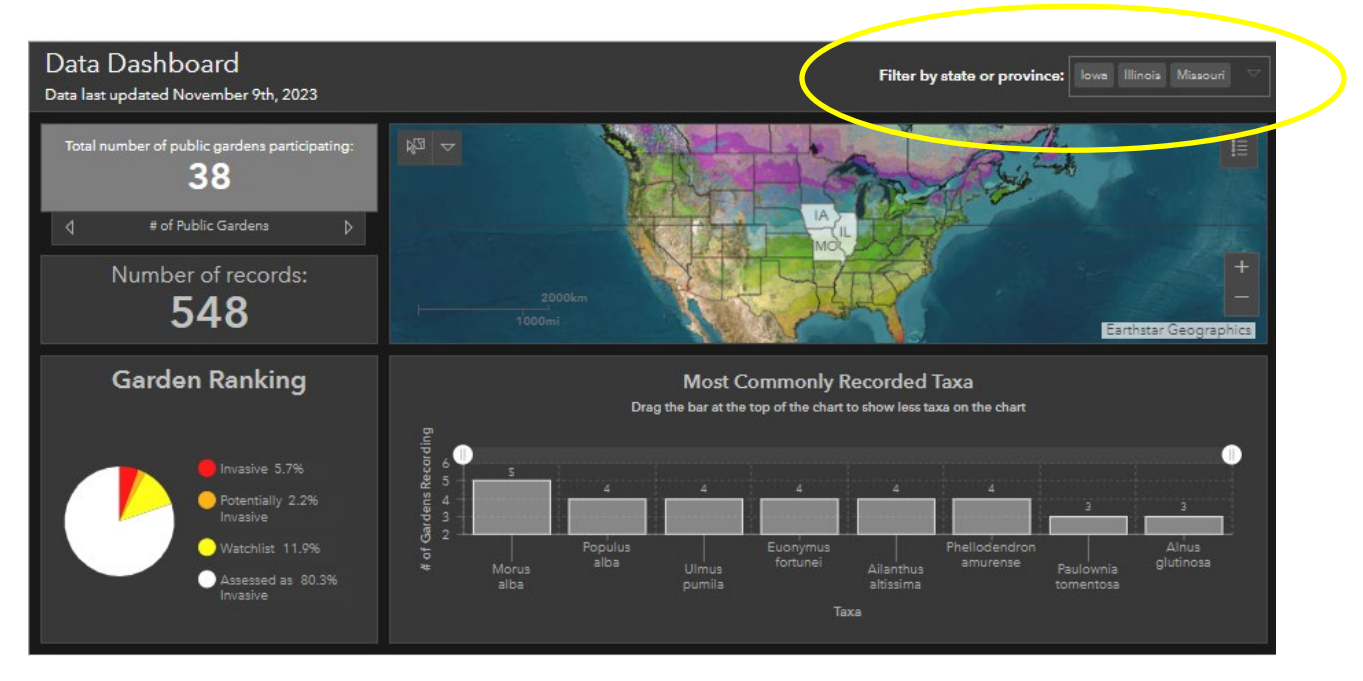

The number of records, pie chart of garden rankings, and bar graph will all update accordingly. Click on the state/province name again to remove that location from your query.

7. For a full screen view of the dashboard, click on the link on the lower right, just below the dashboard.

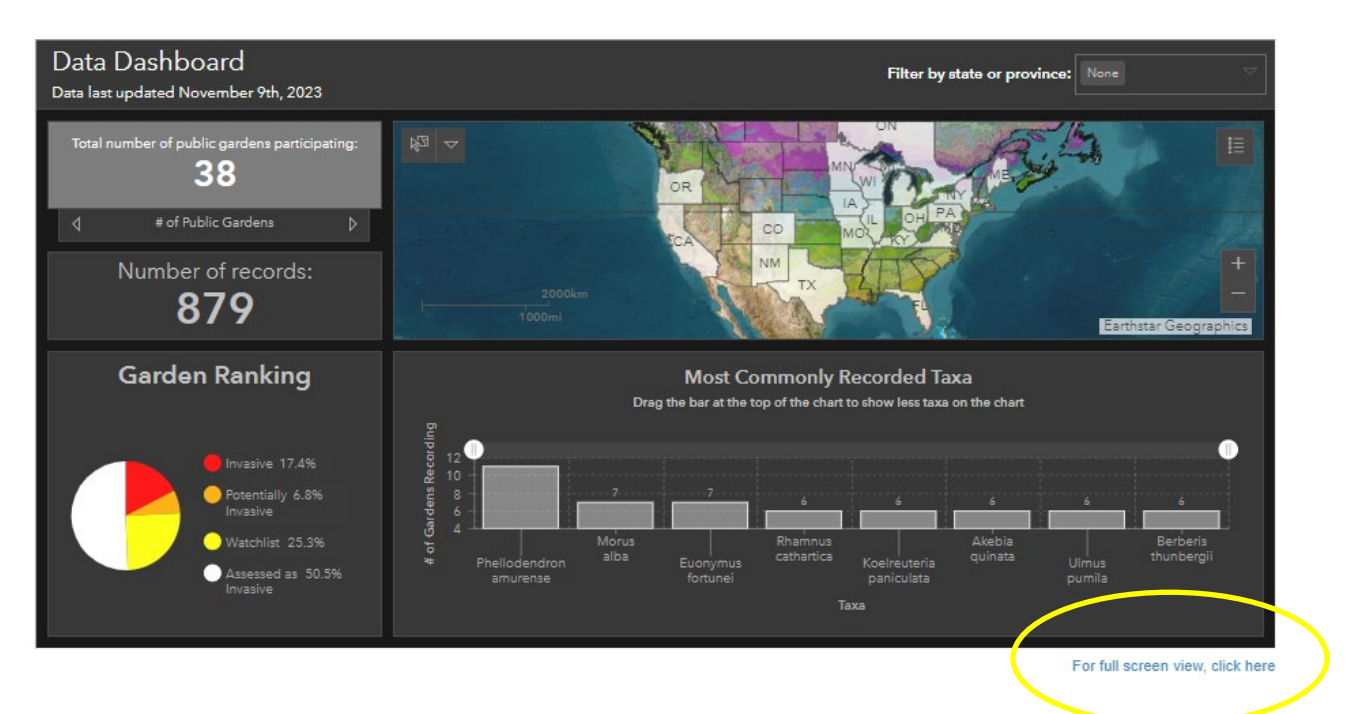

8. In the expanded map view (see tip #1), you can also use the icon in the upper left-hand corner of the map to select states/provinces. From the drop-down menu, select "point" to click on a single state. To select multiple states, use the "rectangle", "lasso", or "line" option to drag over a group of states/provinces from which you want to see records.

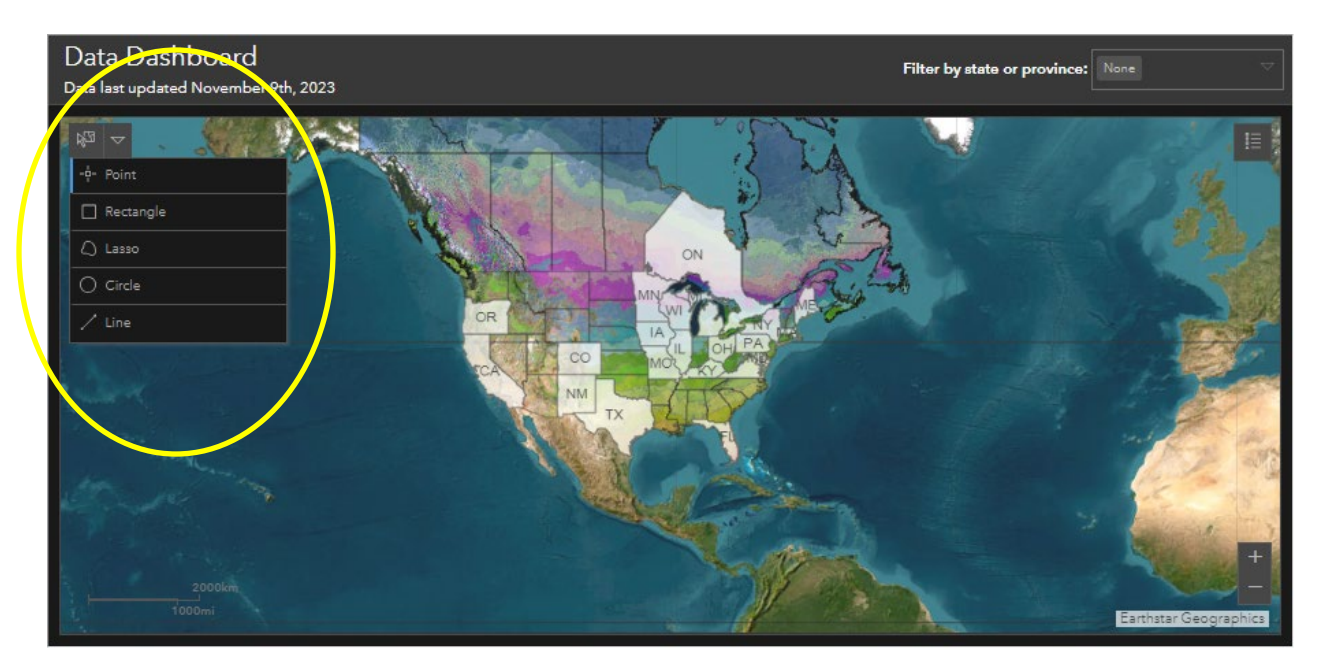